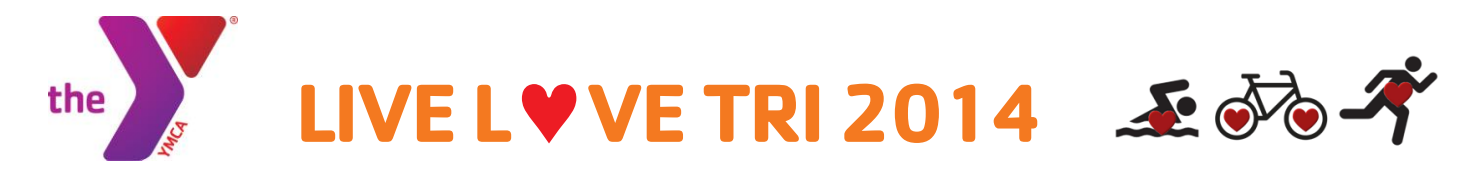

# **10 STEP ON-LINE FUNDRAISING INSTRUCTIONS**

**STEP 1** – Create your personal on-line fundraising page to see how many of your friends will support your fitness goals! Go to: **[www.razoo.com/team/Livelovetri](http://www.razoo.com/team/Livelovetri?utm_campaign=RazooAllEmail&utm_content=campaign_mailer_invite_team_members&utm_medium=email&utm_source=RazooSystemEmail&utm_term=razoo)** Create a log-in account. Click "**Fundraise**" Button under "Join This Team."

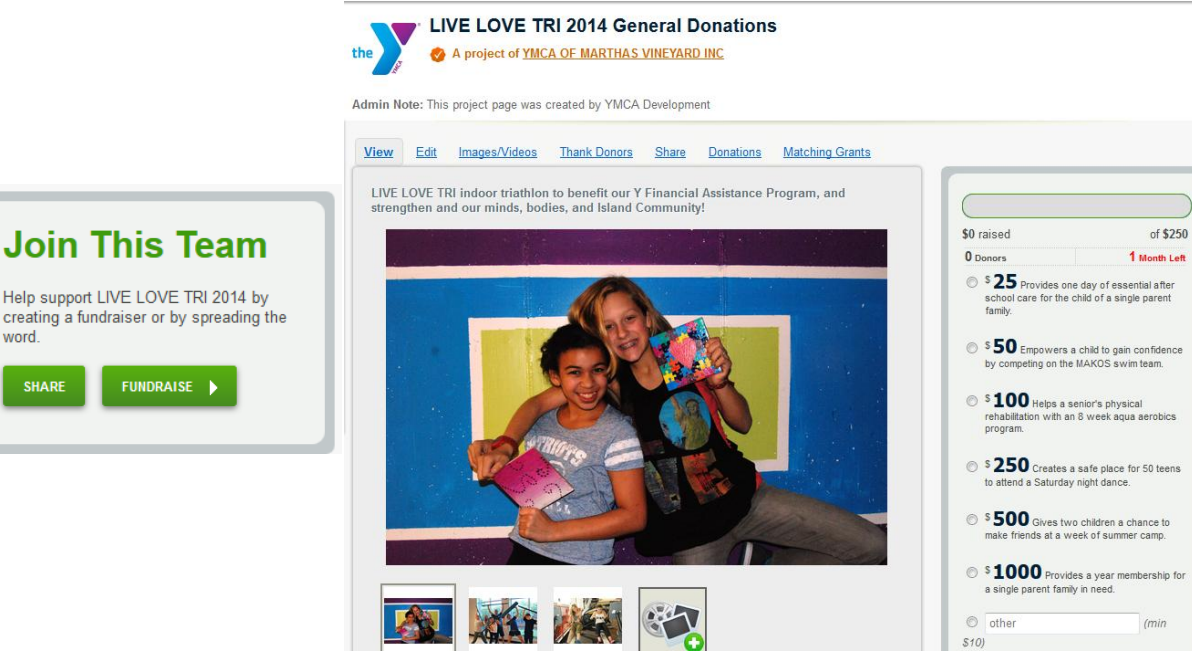

**STEP 2** - Click "**Edit**" tab to "**Tell Your Story**" by making changes to the following fields:

word.

**SHARE** 

**"Name**:" Insert your name

"**Summary**:" Enter the heading as you would like it to appear.

"**Tell Your Story**:" We have created a script for you as a start, but the more personal the better!

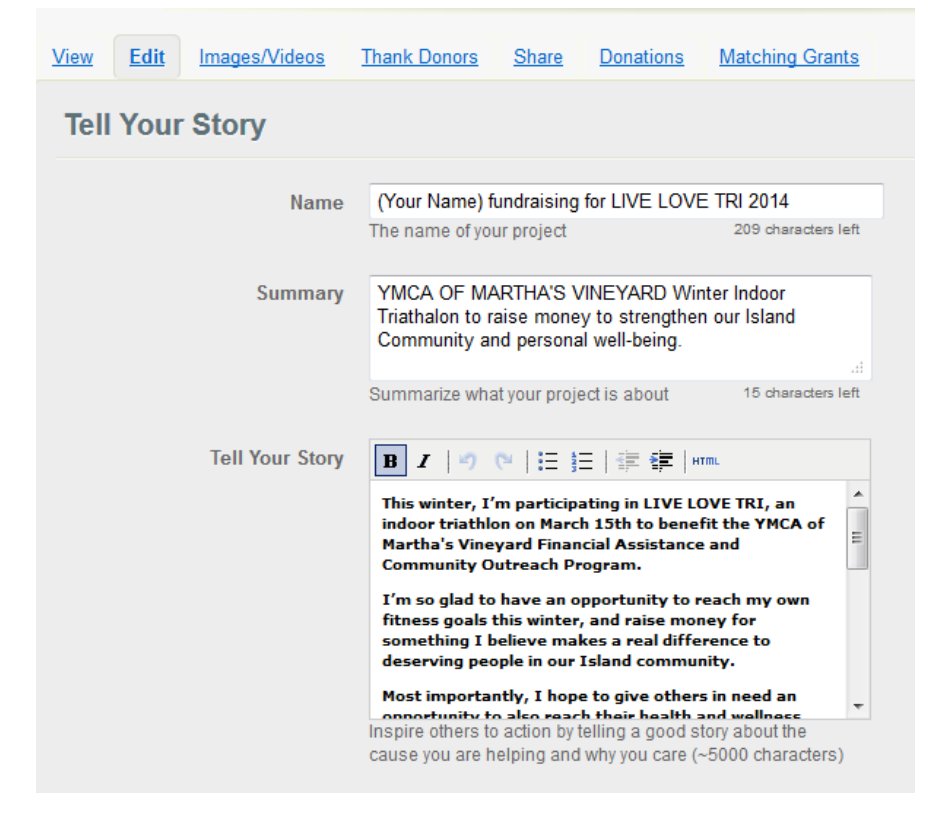

## **STEP 3 –** Scroll down to **"Set Your Goals"**

## **Set Your Goals**

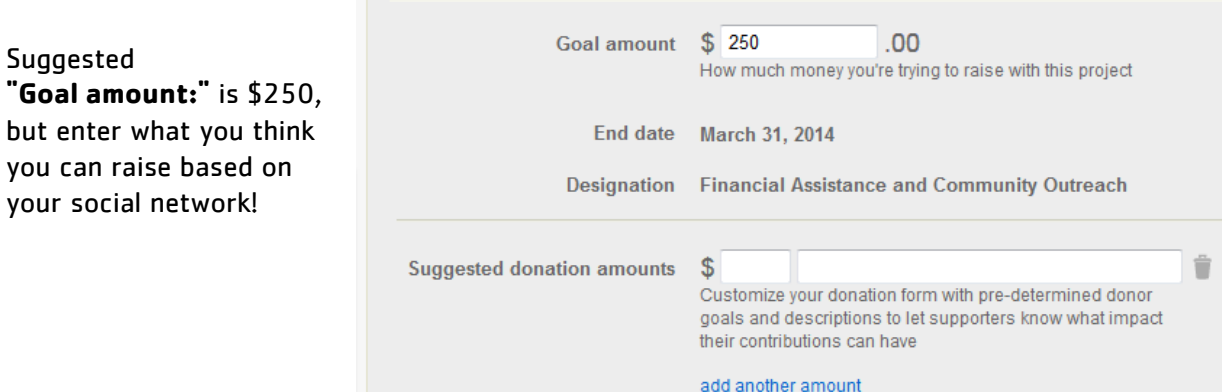

#### Enter **"Suggested donation amounts:"**

\$25 Provides one day of essential after school care for the child of a single parent family.

\$50 Empowers a child to gain confidence by competing on the MAKOS Swim Team.

\$100 Helps a senior's physical rehabilitation with an 8 week aqua aerobics program.

\$250 Creates a safe place for 50 teens to attend a Saturday night dance.

\$500 Gives two children a chance to make life-long friends at a week of Summer Camp.

\$1,000 Provides a year membership for a single parent family in need.

**STEP 4 –** Click **"SAVE"!**

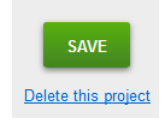

**STEP 5 –** Click **"View"** Tab at top to see how it looks and upload your cover photo or video by clicking the **Photo Icon.**

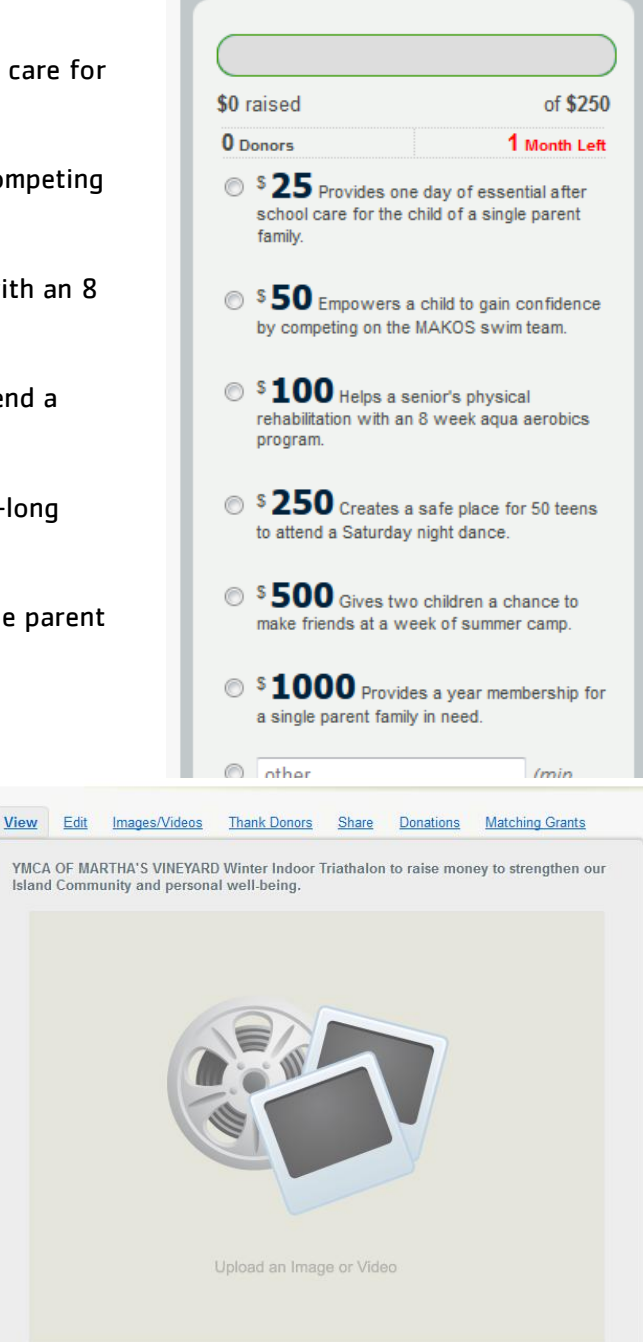

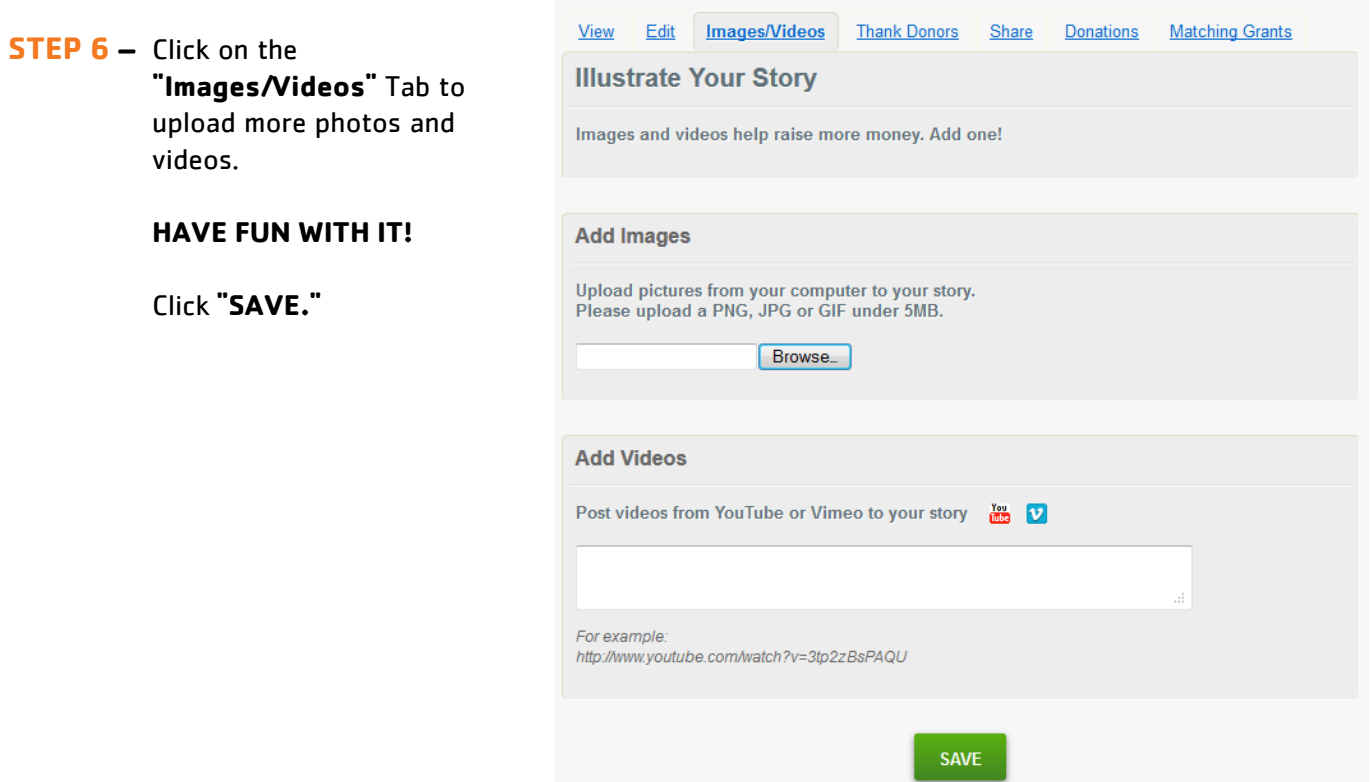

**STEP 7 –** Click the **"Thank Donors"** Tab at top to send your donors a personal thank you message when they donate. You can upload a video and create a personal message in the blank box!

### **Video link to use:** <http://vimeo.com/user10853086/ymcamvthankyou>

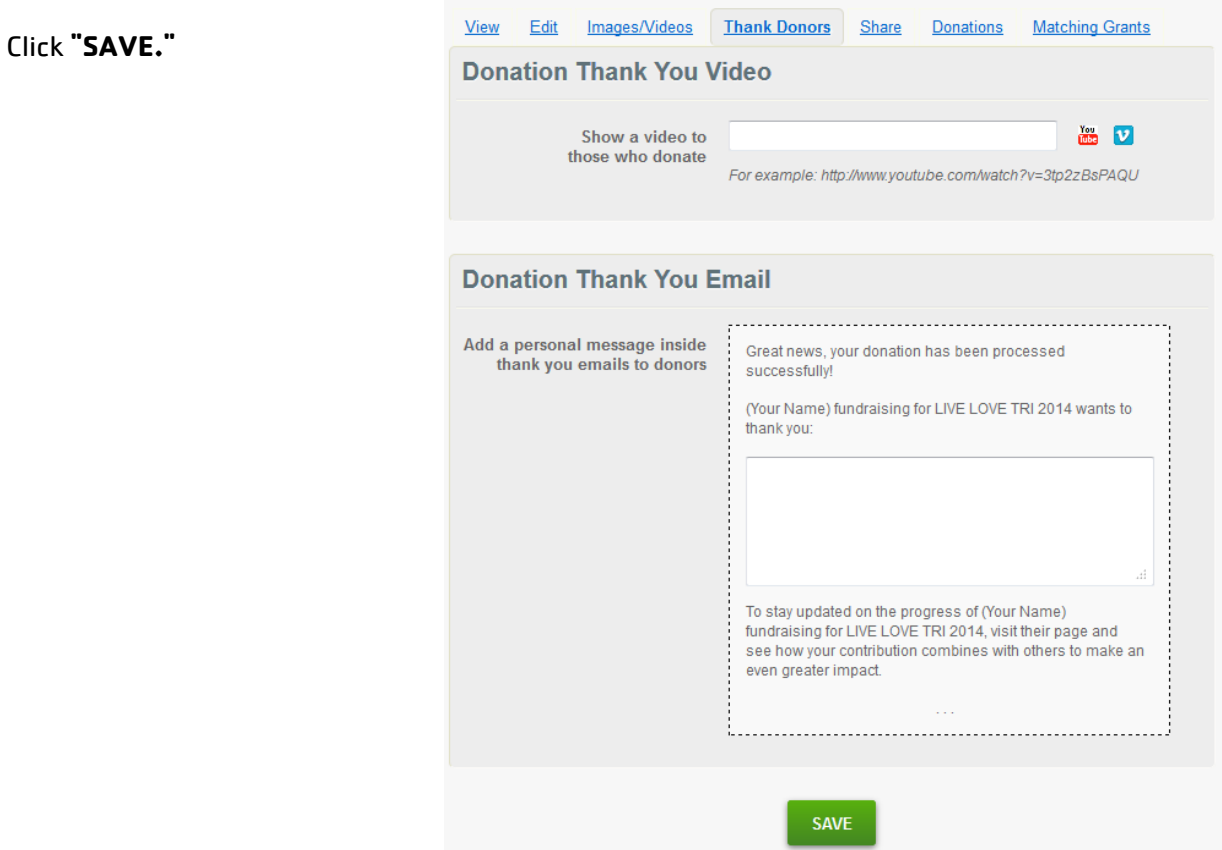

**STEP 8 –** Click the **"View"** Tab at top to see how it looks and go back and edit any portion before sharing with your social networks!

**STEP 9 –** Click the **"Share"** Tab at top to start sending your friends your fundraising page!

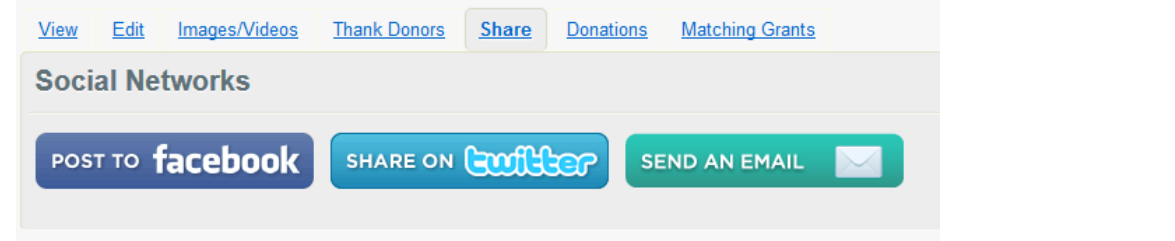

### **STEP 10 –** Click the **"Donations"** Tab at top to view your on-line donations.

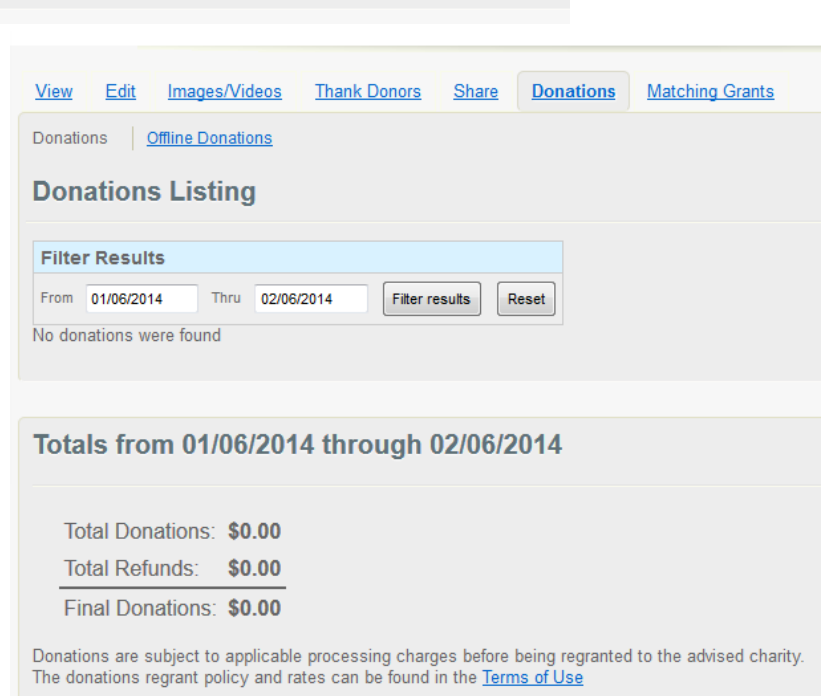

Click **"Offline Donations"** to enter donations you received in person so they count toward your over-all goal!

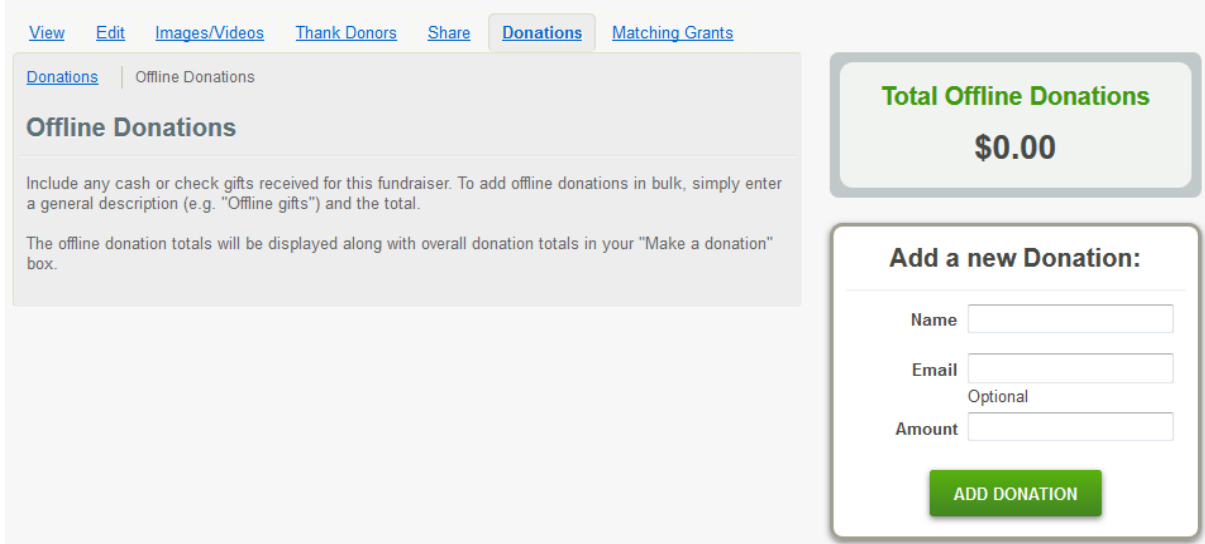

**CONTACT:** Please feel free to contact the Development Office with any questions:

**Jess Clour Sarah Soushek** Development Administrator **Development Director** (508) 696-7171 ext. 104 (508) 696-7171 ext. 107 [jclour@ymcamv.org](mailto:jclour@ymcamv.org) [ssoushek@ymcamv.org](mailto:ssoushek@ymcamv.org)